## **Guia de Instalação e Inicialização**

**Para DataPage+ 2013**

**Última atualização: 25 de julho de 2013**

### Índice

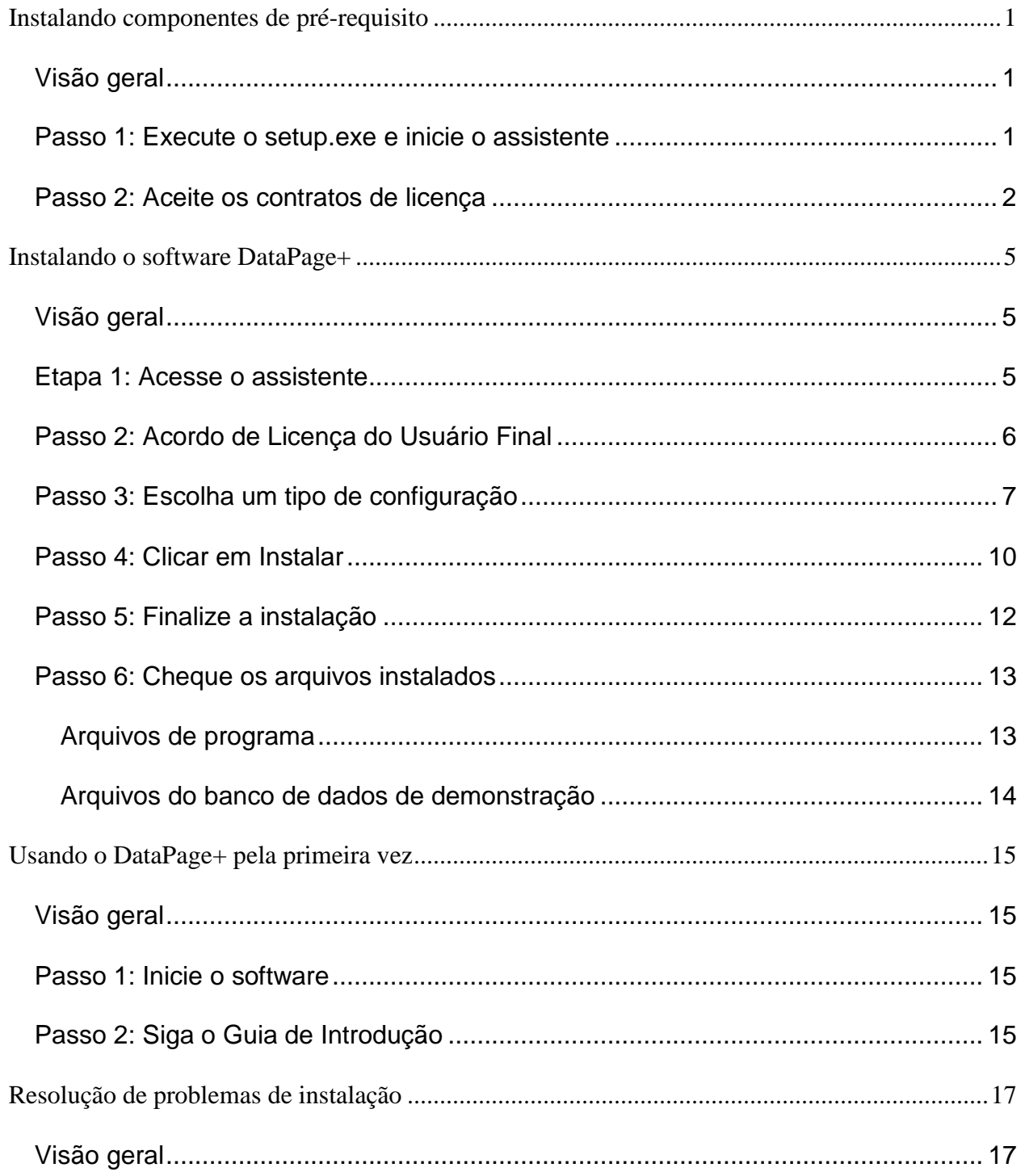

## <span id="page-3-0"></span>**Instalando componentes de pré-requisito**

### <span id="page-3-1"></span>**Visão geral**

Este material contém informações sobre a instalação dos seguintes componentes de pré-requisitos:

- Microsoft .NET Framework 4
- Microsoft SQL Server 2008 Express

### <span id="page-3-2"></span>**Passo 1: Execute o setup.exe e inicie o assistente**

*Se estiver instalando de um CD/DVD*, clique duas vezes no arquivo **setup.exe** principal [\(Figura 1\)](#page-3-3).

*Se estiver instalando a partir de uma cópia baixada da web*, extraia o conteúdo do arquivo baixado e clique duas vezes no arquivo **DataPagePlusSetup.exe**:

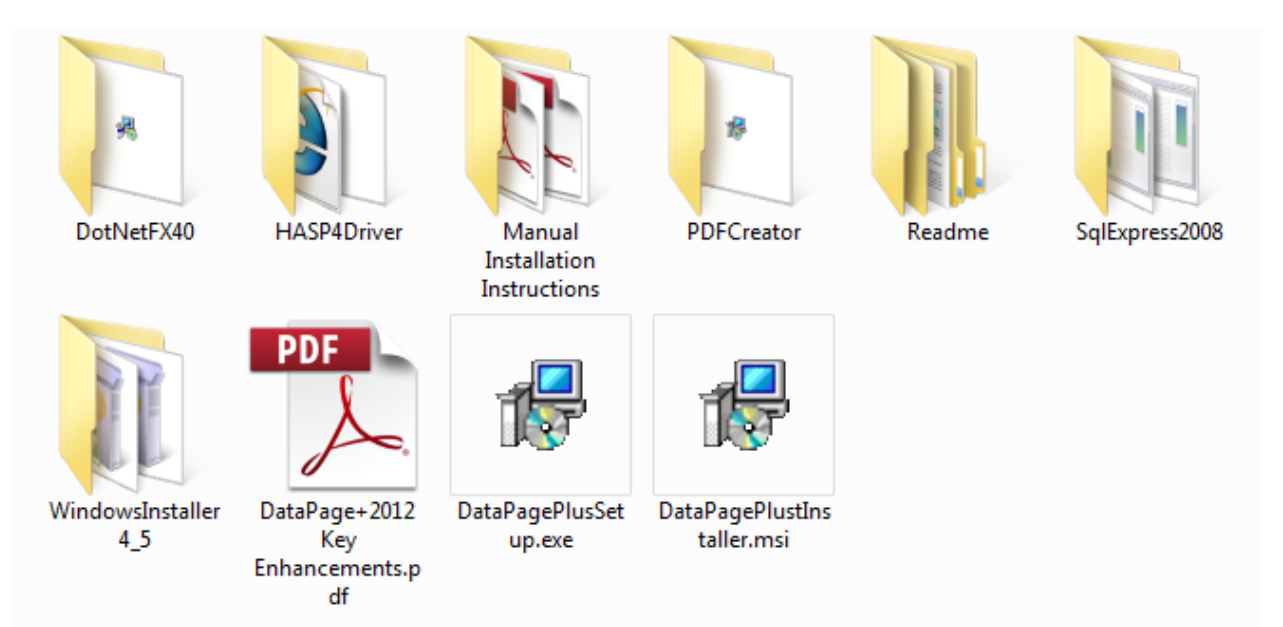

<span id="page-3-3"></span>*Figura 1 – O arquivo Setup.exe*

O assistente de instalação é aberto. Se algum dos componentes requeridos acima estiver faltando, o pacote de instalação tentará instalá-lo antes de instalar o aplicativo principal DataPage+.

### <span id="page-4-0"></span>**Passo 2: Aceite os contratos de licença**

Aceite todos os contratos de licença que aparecem:

- Quando um contrato de licença para o componente Microsoft .NET Framework 4 [\(](#page-4-1) [Figura 2\)](#page-4-1) aparecer, clique em **Aceitar.**
- <span id="page-4-1"></span>• Quando um contrato de licença para o componente Microsoft SQL Server 2008 Express aparecer, clique em **Aceitar** [\(Figura 3\)](#page-5-0).

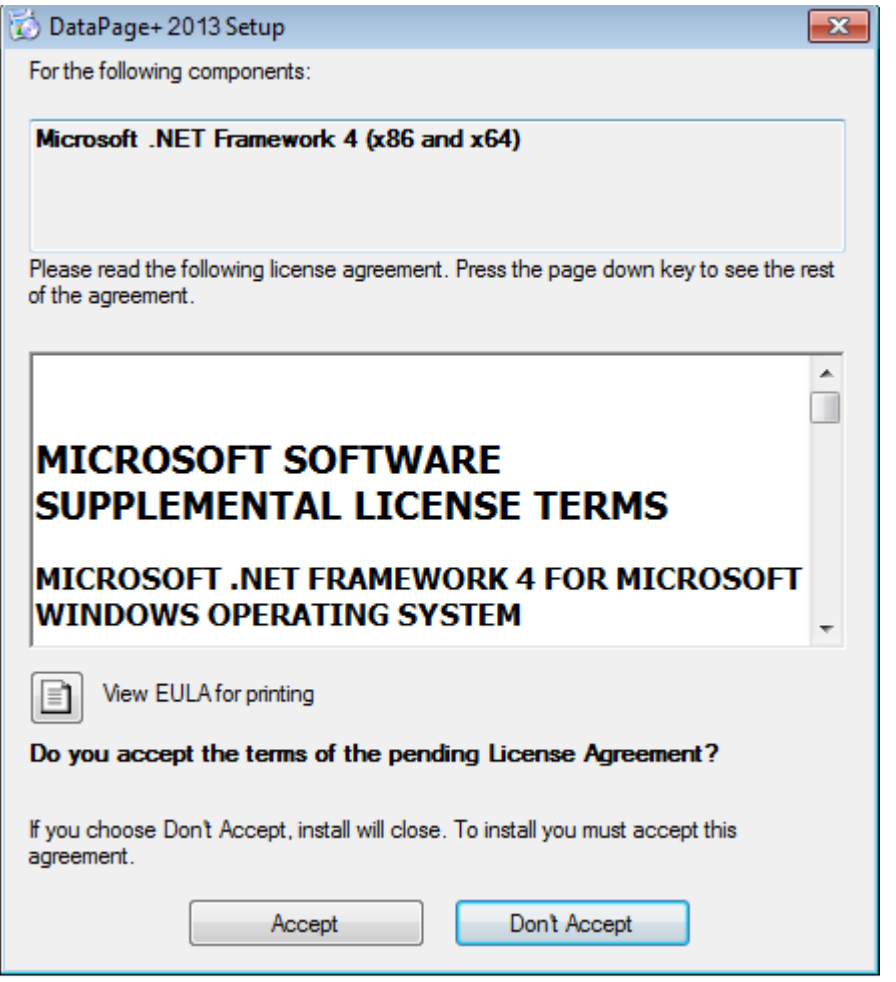

*Figura 2 – Aceitação pendente do acordo de licença do Microsoft .NET Framework 4*

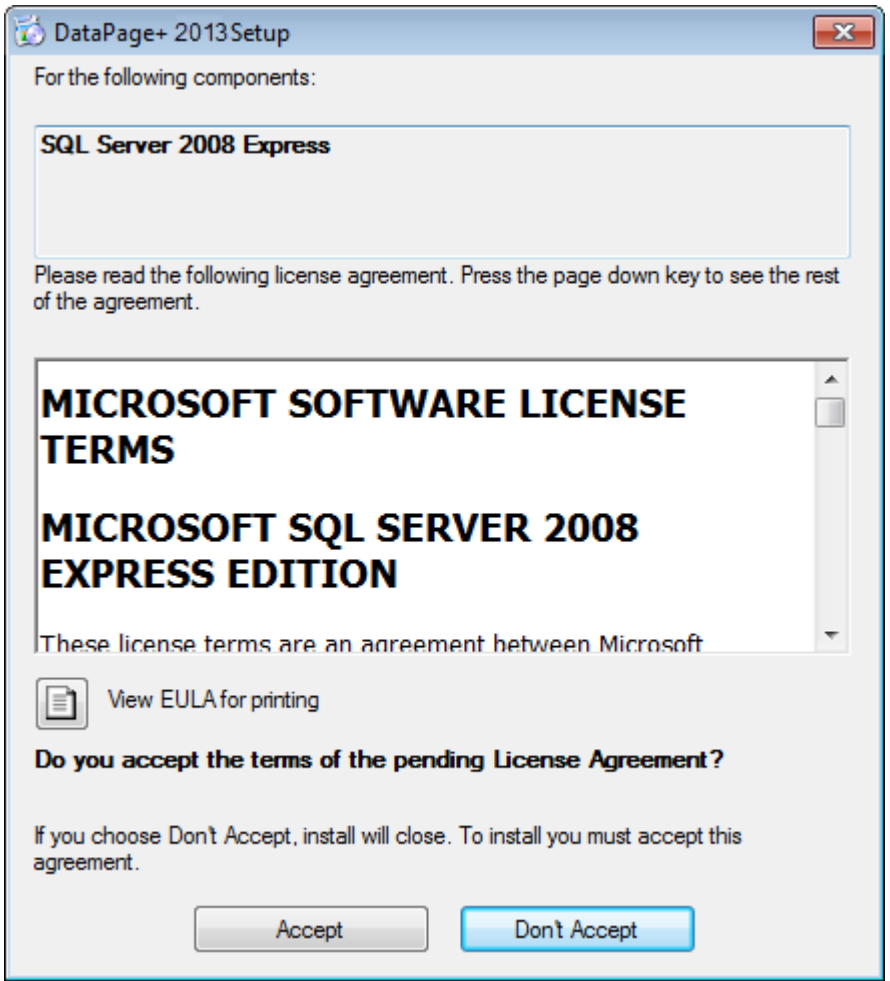

*Figura 3 – Aceitação pendente do acordo de licença do SQL Server 2008*

<span id="page-5-0"></span>Uma barra de progresso aparece primeiro para o .NET Framework 4:

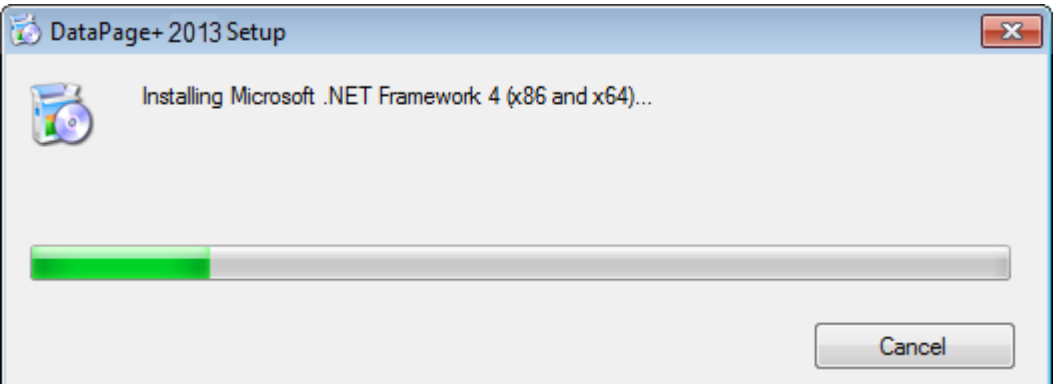

Quando o SQL Server 2008 Express é instalado, uma outra barra de progresso aparece imediatamente.

#### **Guia de Instalação e Inicialização Wilcox Associates, Inc.**

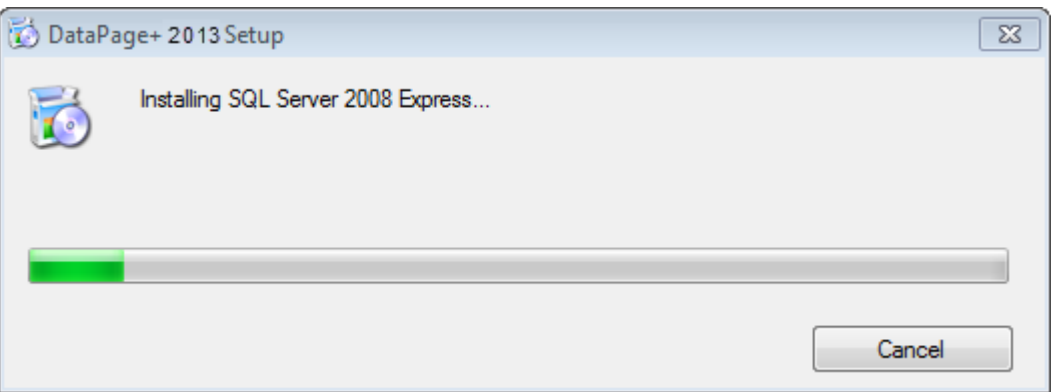

Tenha paciência, pois a instalação desses componentes pode levar vários minutos.

Quando a instalação dos componentes do .NET Framework 4 e MS SQL Express 2008 for concluída, a instalação principal do DataPage+ será iniciada. Consulte ["Instalando o software DataPage+"](#page-7-0) na página [5.](#page-7-0)

# <span id="page-7-0"></span>**Instalando o software DataPage+**

### <span id="page-7-1"></span>**Visão geral**

Esta seção trata da instalação do aplicativo DataPage+. Os componentes de pré-requisitos devem ter sido instalados previamente. Consulte ["Instalando componentes de pré-requisito"](#page-3-0) na página [1](#page-3-0) para ver mais informações.

### <span id="page-7-2"></span>**Etapa 1: Acesse o assistente**

**Nota:** Se você executar o programa setup.exe de instalação e uma versão existente do Datapage+ existir em seu sistema, você terá a opção de reparar ou remover a instalação existente.

Além disso, se estiver executando o conjunto de instalação COMPLETO, este instalador irá instalar o MS .NET Framework 4 e se não estiver no seu sistema atual.

Quando a instalação dos componentes do .NET Framework 4 e MS SQL Express 2008 for concluída, a instalação principal do DataPage+ será iniciada.

O **Assistente de Instalação do Datapage+** aparece para guiá-lo através do processo. Preencha todas as caixas e selecione as opções desejadas. Clique em **Avançar** a cada tela que aparece.

Na tela inicial de boas-vindas [\(Figura 4\)](#page-8-1), clique em **Avançar** para iniciar o assistente:

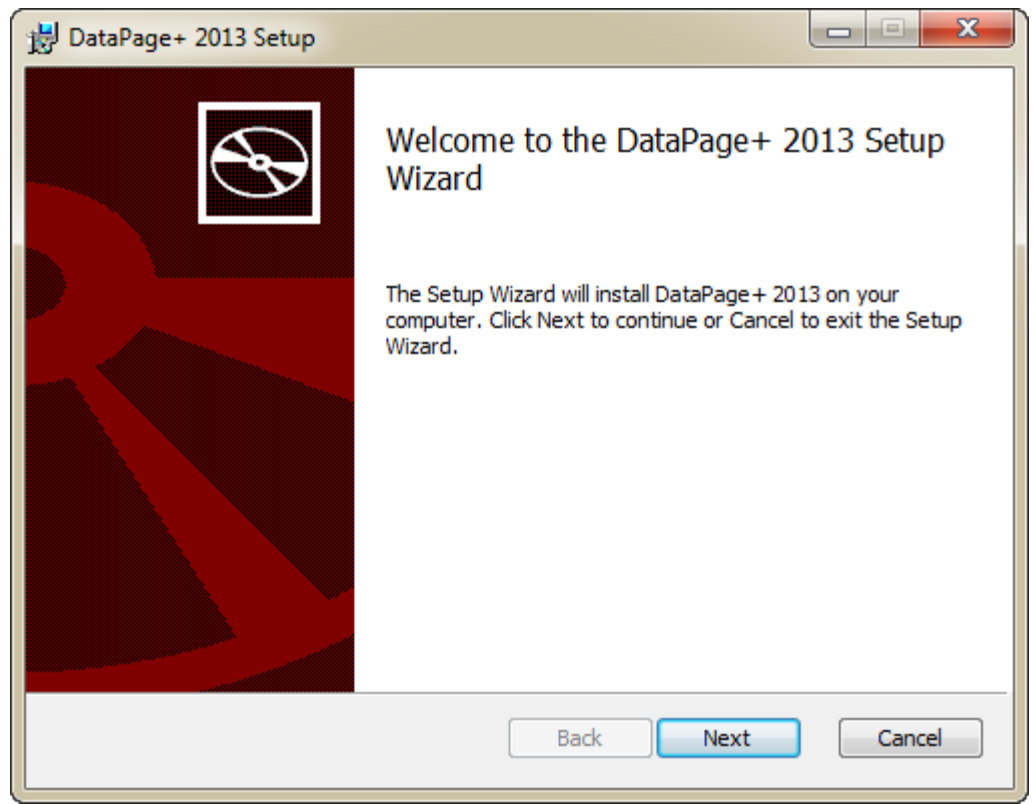

*Figura 4 – Tela inicial de boas-vindas*

### <span id="page-8-1"></span><span id="page-8-0"></span>**Passo 2: Acordo de Licença do Usuário Final**

A tela **Acordo de Licença do Usuário Final** aparece [\(Figura 5\)](#page-9-1).

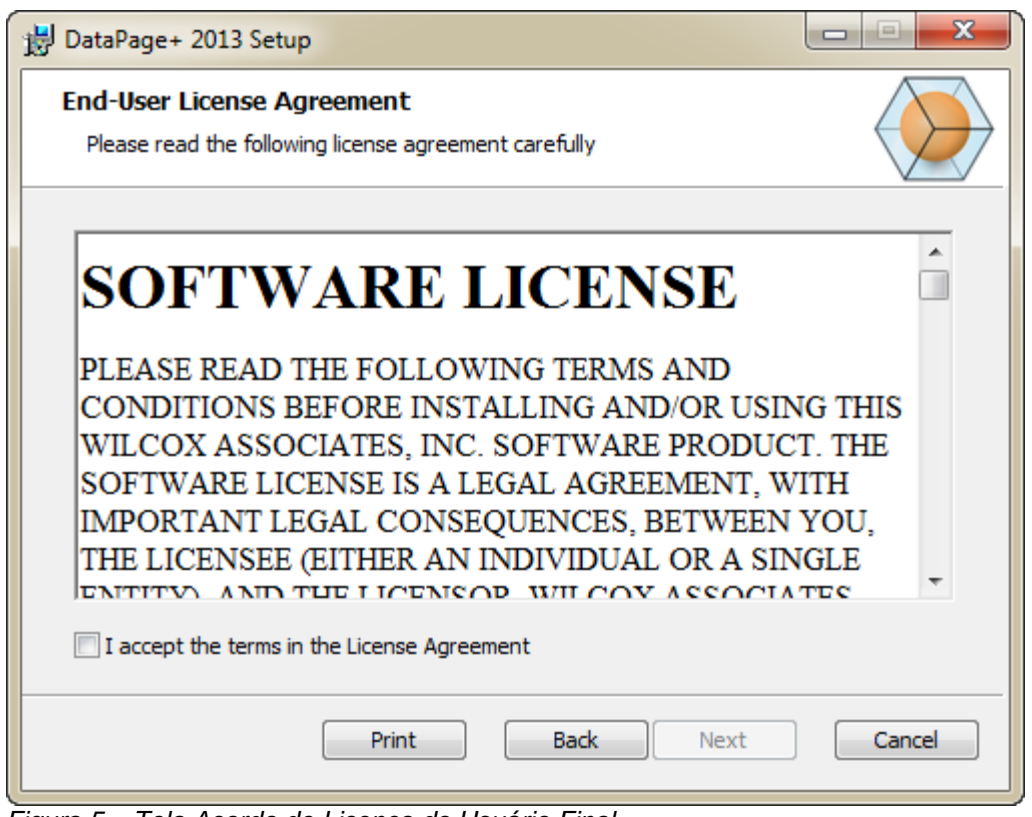

<span id="page-9-1"></span>*Figura 5 – Tela Acordo de Licença do Usuário Final*

Leia e aceite o contrato de licença e depois clique em **Avançar**.

### <span id="page-9-0"></span>**Passo 3: Escolha um tipo de configuração**

Escolha um tipo de configuração a partir da tela Escolher tipo de configuração [\(Figura 6\)](#page-10-0):

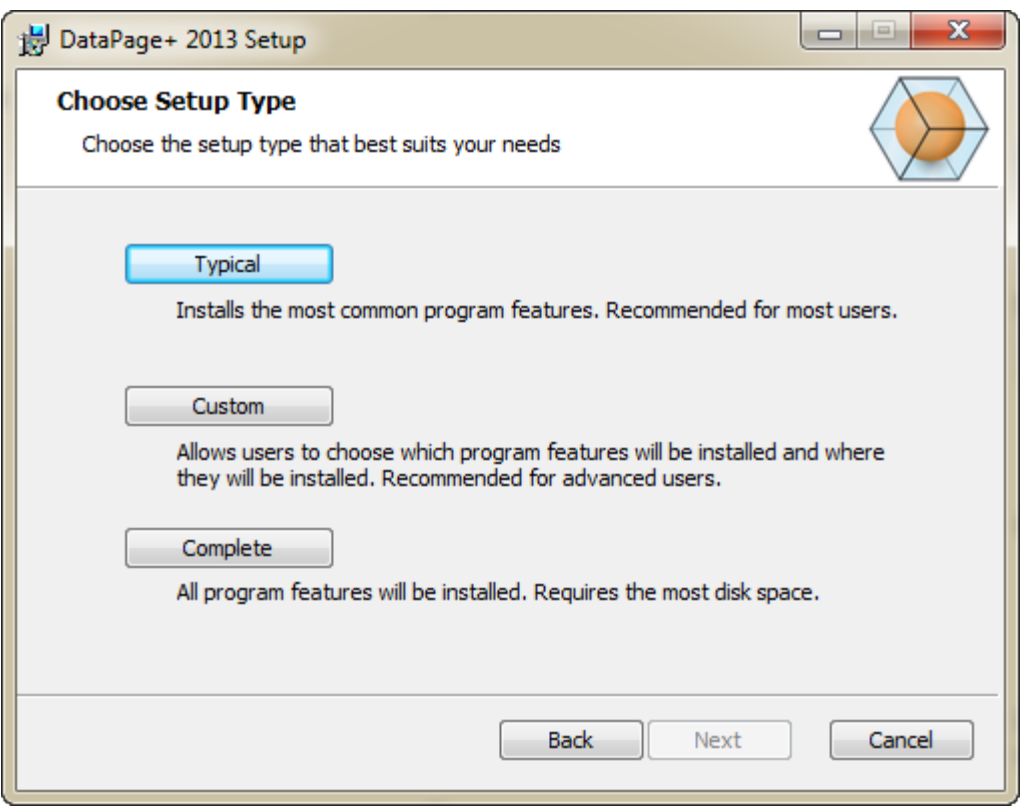

<span id="page-10-0"></span>*Figura 6 – Tela Escolha um tipo de configuração*

**Típica** - Essa opção instala os arquivos de programas comuns na localização de instalação padrão: C:\Program Files\WAI\DataPage+ 2013 ou C:\Program Files (x86)\WAI\DataPage+ 2013.

**Personalizada** - Esta opção permite especificar os componentes a serem instalados, bem como a localização de instalação. Aparece uma tela abaixo [\(Figura 7\)](#page-11-0).

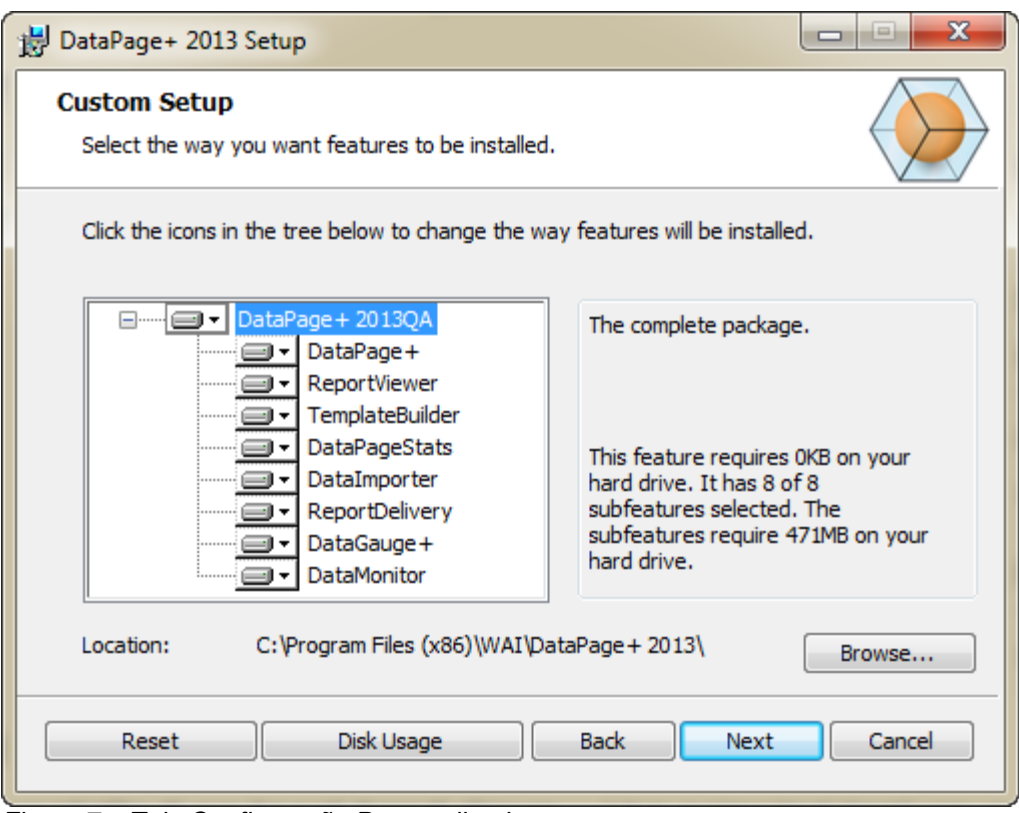

<span id="page-11-0"></span>*Figura 7 – Tela Configuração Personalizada*

Escolha as ferramentas que você deseja instalar:

- **DataPage+** Instala o aplicativo principal DataPage+.
- **Visualizar de relatório**  Instala um visualizador de relatórios independente para visualizar os relatórios que foram criados e salvos no DataPage+.
- **TemplateBuilder** Instala um aplicativo para modificar ou criar modelos de relatório DataPage+.
- **DataPageStats** Instala o utilitário DataPageStats.exe. Essa ferramenta cria um novo arquivo de estatísticas XML para o Datapage+ a partir do programa de peças PC-DMIS.
- **DataImporter** Instala o utilitário DataImporter.exe. Essa ferramenta monitora um diretório específico em seu computador local para importar dados de tipos de arquivos suportados.
- **ReportDelivery** Instala o utilitário ReportDelivery.exe. Essa ferramenta envia automaticamente relatórios do DataPage+ para um diretório especificado ou os envia por e-mail aos destinatários desejados.
- **DataGauge+** Instala o aplicativo DataGauge+ que pode definir modelos de peça a serem medidas usando manômetros e então recolher e armazenar os dados de medição em um banco de dados.
- **DataMonitor**  Instala o aplicativo DataMonitor. Essa ferramenta monitoriza os dados de entrada sem precisar gerar relatórios.

#### **Visão geral da personalização de elementos instalados**

Por padrão, são selecionados todos os componentes do programa para serem incluídos na instalação. Pode usar a vista em árvore para personalizar quando ou se estes elementos são instalados. Para tal, clique no pequeno ícone suspenso  $\blacksquare$  iunto do componente a excluir. Você verá uma lista suspensa.

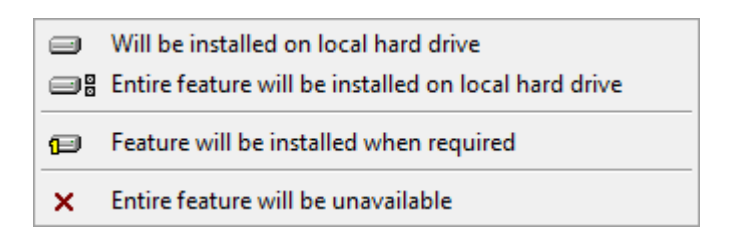

- **Será instalado no disco rígido local** O elemento selecionado é instalado no disco rígido do seu computador.
- **Todo o elemento será instalado no disco rígido local** O elemento todo é instalado no disco rígido do seu computador. Isto significa que os elementos secundários do elemento selecionado também serão instalados.
- **O elemento será instalado quando necessário** O elemento é instalado somente se for necessário durante o processo de instalação. Alguns arquivos são informativos e não são necessários para a execução do aplicativo. Estes podem incluir documentação ou outros arquivos.
- **Todo o elemento indisponível** Isto exclui o componente da instalação.

#### **Personalizar localização de instalação**

Por padrão, o programa instala nesta localização "C:\Program Files\WAI\" ou "C:\Program Files (x86)\WAI" sob o diretório "DataPage+ 2013". Para alterar a localização padrão, clique no botão **Procurar** e navegue até ao diretório do computador no qual pretende salvar os arquivos do programa. Ao clicar em **OK**, a caixa **Localização** altera para mostrar a localização selecionada.

Se você quiser redefinir os itens de acordo com a seleção padrão, clique em **Redefinir**.

Se necessário, o botão **Uso do Disco** irá exibir quanto espaço você possui na sua unidade de disco selecionada atualmente e quanto de espaço será necessário para instalar os componentes selecionados.

**Completo** - Essa opção instala todos os arquivos de programas comuns na localização de instalação padrão: C:\Program Files\WAI\DataPage+ 2013 ou C:\Program Files (x86)\WAI\DataPage+ 2013

Clique em **Avançar** após a personalização da instalação.

### <span id="page-12-0"></span>**Passo 4: Clicar em Instalar**

Quando a instalação tiver todas as informações necessárias, a tela **Pronto para instalar** aparece [\(Figura](#page-13-0)  [8\)](#page-13-0).

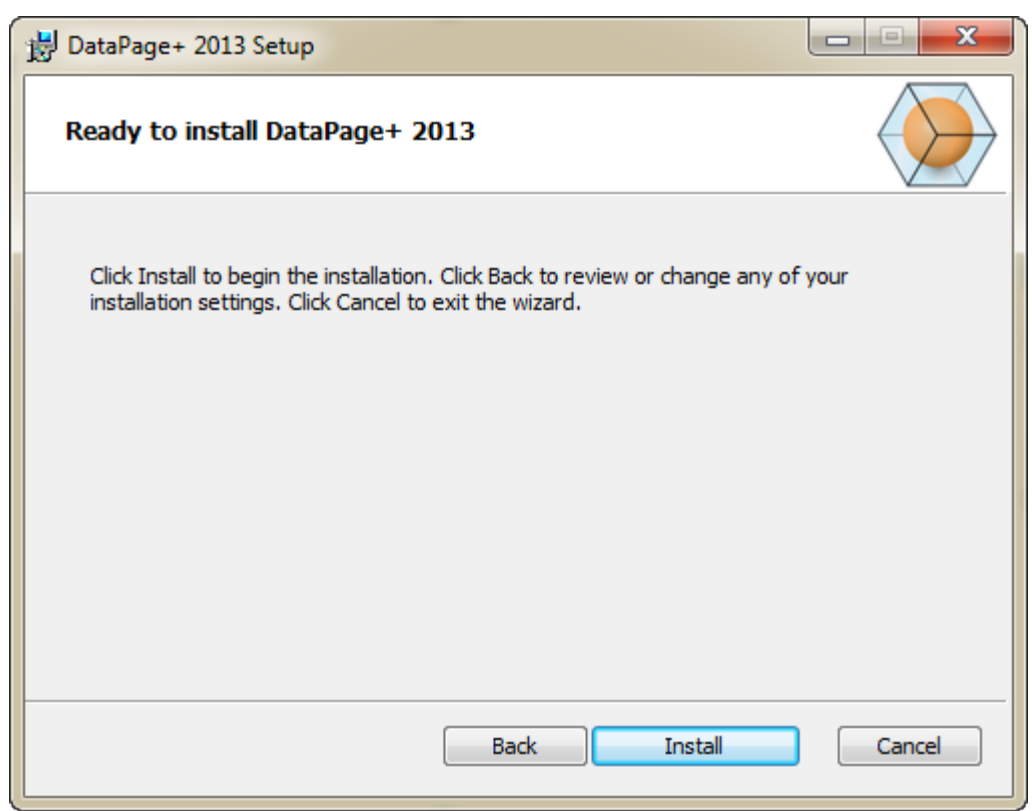

*Figura 8 – Tela Pronto para instalar*

<span id="page-13-0"></span>Clique em **Instalar** para iniciar a instalação efetiva.

A tela **Instalando o DataPage+** aparece mostrando o progresso de instalação:

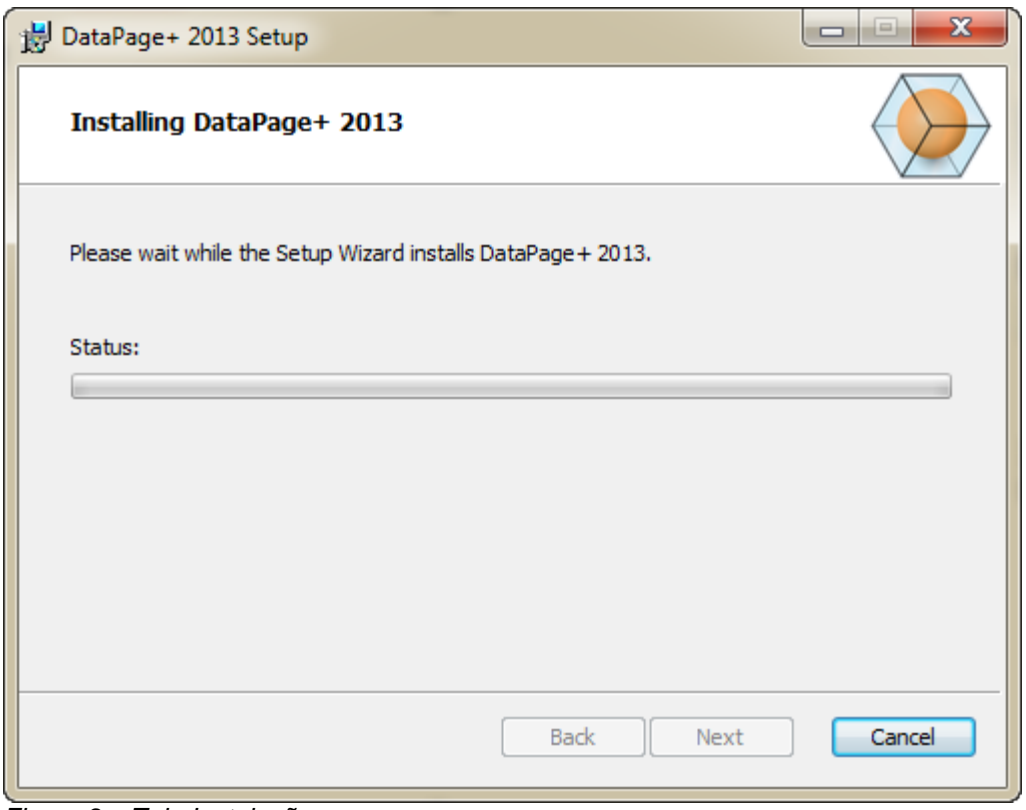

*Figura 9 – Tela Instalação*

### <span id="page-14-0"></span>**Passo 5: Finalize a instalação**

Quando o Datapage+ termina a instalação dos arquivos e atalhos necessários, o botão **Concluir** se torna disponível. Clique no botão **Concluir** para sair do assistente:

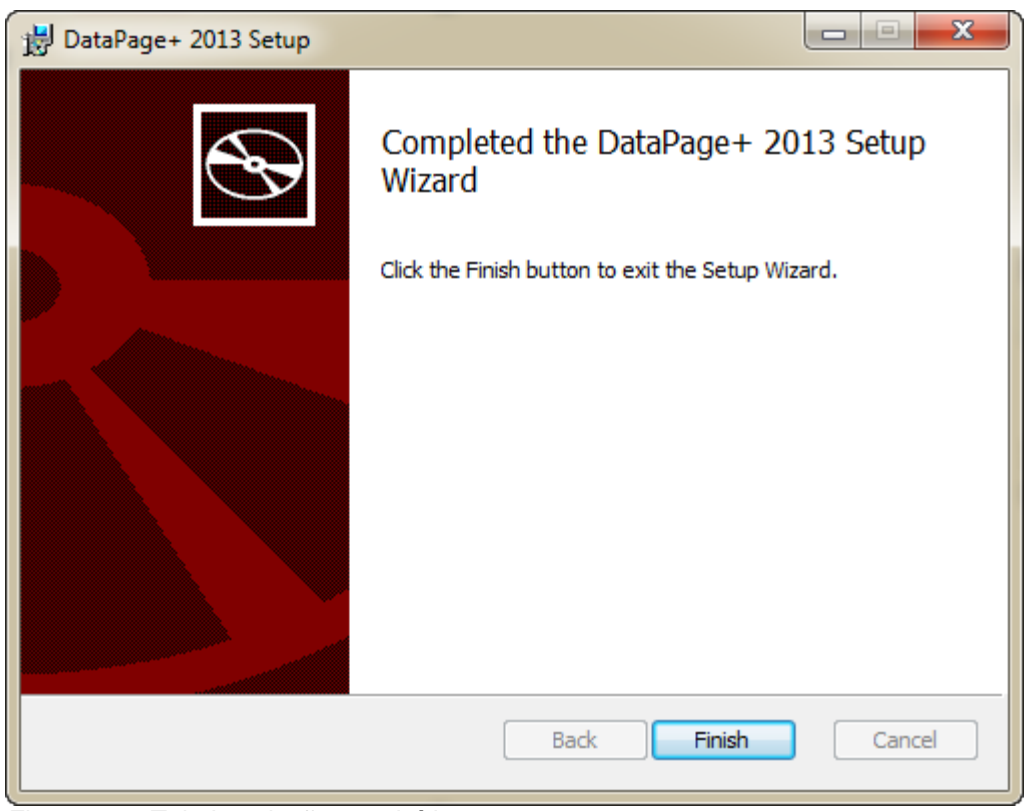

*Figura 10 – Tela Instalação concluída*

Após clicar em **Concluir**, você pode acessar os ícones de atalho instalados para iniciar o DataPage+.

### <span id="page-15-0"></span>**Passo 6: Cheque os arquivos instalados**

Após a instalação do DataPage+, o software instala arquivos dentro dos seguintes diretórios padrão, em função do sistema de operação do seu Windows:

### <span id="page-15-1"></span>**Arquivos de programa**

Arquivos de programa são instalados no diretório de instalação especificado. Isso inclui executáveis, ferramentas, arquivos xml, relatórios, arquivos de ajuda e arquivos adicionais. Os locais padrão estão listados abaixo:

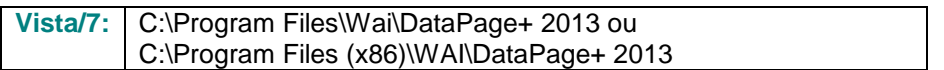

| Include in Hours =<br>Share with #<br>Organize . |  | New folder                            |                                                    | $\Omega$<br>用. .<br>œ                                   |  |  |
|--------------------------------------------------|--|---------------------------------------|----------------------------------------------------|---------------------------------------------------------|--|--|
| <b>A Sir Favorites</b>                           |  | $\parallel$ cs-CZ                     | L da-DE                                            | Databaus                                                |  |  |
| Desktop                                          |  | de                                    | <b>Docs</b>                                        | $m-115$                                                 |  |  |
| <b>E</b> Downloads                               |  | ii es                                 | ii to                                              | <b>hui-HU</b>                                           |  |  |
| <b>As Google Drive</b>                           |  | Images                                | $at-IT$                                            | li is-P                                                 |  |  |
| <b>Eacont Places</b>                             |  | $k\alpha$ -ER                         | LabelTemplates                                     | $pI-PL$                                                 |  |  |
|                                                  |  | $108 - 107$                           | Report Templates                                   | Resources                                               |  |  |
| ▲ Desktop                                        |  | $\mu$ ru-RU                           | $12 - 56$                                          | Li to-TR                                                |  |  |
| # a Libraries                                    |  | $zh-CH5$                              | th-CHT                                             | $A27z$ , dll                                            |  |  |
| 1 (a) Data PagePlus Help                         |  | % BedFitAlignmentDILd8                | SCADDLL di                                         | Al Charts dil                                           |  |  |
| <b>I</b> Documents                               |  |                                       | CLRClement is eff                                  | N. CareviewCanvertex dll<br>- DataGaugePlus.dll         |  |  |
| Music                                            |  |                                       | DetaGaugeDesktop.exe.com/ig                        |                                                         |  |  |
| Pedmix Helpt<br>1- inf                           |  | - Datalmporter.exe                    | IL DataPagePlus.dll                                | BataPageStats.exe<br>12 DPDeckTap.com.config            |  |  |
| <b>Fig. Pictures</b>                             |  | C DBHandler.dll                       | DPDeskTop.exe                                      |                                                         |  |  |
| <b>E Videos</b><br>b B Shah, Jianesh             |  | 6 DPPStrings.dlf                      | COReportViener.com                                 | 10 DPReportViewer.ax.comFig.<br>B-EvorReport.exe.com/ig |  |  |
|                                                  |  | CPUserControls.dll                    | <b>E</b> ErrorReport.exe                           |                                                         |  |  |
| 4 N Computer                                     |  | 6. Excelligation of                   | (a) HelperLib.dll                                  | A: ICSharpCode.SharpZipLib.dll                          |  |  |
| 1 Elle Local Disk (Cd)                           |  | InstallarHelper_InstallState          | 1. ipcommands.dll                                  | % Microsoft.Data.ConnectionULDialog                     |  |  |
| Figure Local Disk (Di)                           |  | % Microsoft Data Connection (Edit     | L'Microsoft. Vbe. Interop.dlf                      | A Microsoft Windows Shell (8)                           |  |  |
| > cra New Volume (E)                             |  | Monitor.eve                           | Manitor.exe.com/ig                                 | ChiectBandil                                            |  |  |
| > LE DVD Drive (F:)                              |  | ClassifistabaseFolder.bat             | : PodMisObjectTypeMapImageSource                   | IN PCDUTILITIES 4R                                      |  |  |
| - <b>Na</b> Network                              |  | Ni Prop.DLL                           | Ilb.Pages9.cll                                     | N: PropColumn.dll                                       |  |  |
| a <b>Galleri Panel</b>                           |  | G. ReportControls.dll                 | ReportDelivery.but                                 | <b>ExportDelivery.com</b>                               |  |  |
| > III All Control Pariel Berns                   |  | RibbonControlsLibrary.dll             | (c) SevenZipSharp.clf                              | TemplateBuilderDeskTop.exe                              |  |  |
| Appearance and Personalization<br>- 54           |  | für TemplatalludderDeckTop.exe.config | (b) TemplateControls.xBI<br>16 TemplateCreator.dll |                                                         |  |  |
| 5.69<br>Clock, Language, and Region.             |  |                                       |                                                    |                                                         |  |  |

*Figura 11 - Arquivos de programa instalados*

### <span id="page-16-0"></span>**Arquivos do banco de dados de demonstração**

Se você escolheu incluir o banco de dados de demonstração na instalação, o Datapage+ deve instalar os aquivos do banco de dados aqui:

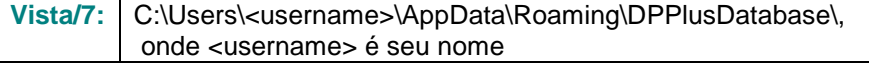

| <b>Organize views</b> v                                                                                     | « Local Disk (C:) > Users > Jared > AppData > Roaming > DPPIusDatabase    |                                                                                                    |                                                                                                | $\mathbf{v}$ $\mathbf{t}$                              | Search | $\begin{array}{ c c c c c }\hline \multicolumn{1}{ c }{\multicolumn{1}{c }{\hspace{-1.4ex}}\hline \multicolumn{1}{c }{\hspace{-1.4ex}}\hline \multicolumn{1}{c }{\hspace{-1.4ex}}\hline \multicolumn{1}{c }{\hspace{-1.4ex}}\hline \multicolumn{1}{c }{\hspace{-1.4ex}}\hline \multicolumn{1}{c }{\hspace{-1.4ex}}\hline \multicolumn{1}{c }{\hspace{-1.4ex}}\hline \multicolumn{1}{c }{\hspace{-1.4ex}}\hline \multicolumn{1}{c }{\hspace{-$<br>٩<br>$\odot$ |
|----------------------------------------------------------------------------------------------------|---------------------------------------------------------------------------|----------------------------------------------------------------------------------------------------|------------------------------------------------------------------------------------------------|--------------------------------------------------------|--------|----------------------------------------------------------------------------------------------------|
| <b>Favorite Links</b>                                                                                       | Name                                                                      | Date modified                                                                                         | Type                                                                                           | <b>Size</b>                                            |        |                                                                                                    |
| Documents<br>E<br>Pictures<br><b>IB</b><br>Music<br>B<br><b>Recently Changed</b><br>P<br>Searches<br>Public | Demo<br><b>P</b> Demo<br>Demo.xamlsolid<br>Demo.xamlwireframe<br>Demo_log | 8/26/2010 2:42 PM<br>8/26/2010 2:42 PM<br>8/26/2010 2:42 PM<br>8/26/2010 2:42 PM<br>8/26/2010 2:42 PM | JPEG Image<br>SQL Server Databa<br><b>XAMLSOLID File</b><br>XAMLWIREFRAME<br>SQL Server Databa | <b>8 KB</b><br>3,072 KB<br>164 KB<br>43 KB<br>1,024 KB |        |                                                                                                    |
| Folders                                                                                                    | ᄉ                                                                         |                                                                                                    |                                                                                                |                                                        |        |                                                                                                    |
| 5 items                                                                                                    |                                                                           |                                                                                                    |                                                                                                |                                                        |        |                                                                                                    |

*Figura 12 - Banco de dados de demonstração instalado*

## <span id="page-17-0"></span>**Usando o DataPage+ pela primeira vez**

### <span id="page-17-1"></span>**Visão geral**

Esta seção o ajudará a usar o software DataPage+ pela primeira vez.

### <span id="page-17-2"></span>**Passo 1: Inicie o software**

Após o DataPage+ ter sido instalado, vá ao local onde estão os atalhos do programa [\(Figura 13\)](#page-17-4) e inicie o aplicativo clicando duas vezes no ícone **DataPage+.**

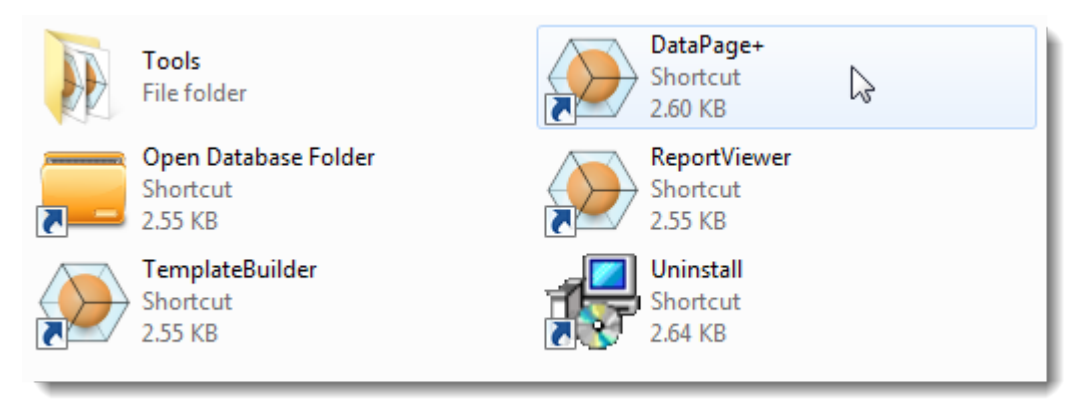

<span id="page-17-4"></span>*Figura 13 – Atalhos do programa*

O software tenta conectar o banco de dados de demonstração. Se tudo correr bem, apresenta uma tela de login.

### <span id="page-17-3"></span>**Passo 2: Siga o Guia de Introdução**

Se tiver problemas na conexão com o banco de dados ou, se estiver conectado com o banco de dados, mas precisar se registrar ou fazer o login pela primeira vez, acesse o "Guia de Introdução" no arquivo de ajuda do Datapage+:

1. Clique no botão Ajuda no canto superior direito da janela do aplicativo [\(Figura 14\)](#page-18-0).

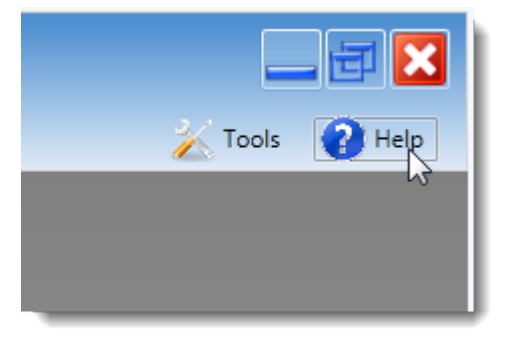

*Figura 14 – Botão Ajuda*

<span id="page-18-0"></span>2. A partir da janela inicial de boas-vindas do arquivo de ajuda, clique no link do Guia de Introdução [\(Figura 15\)](#page-18-1)

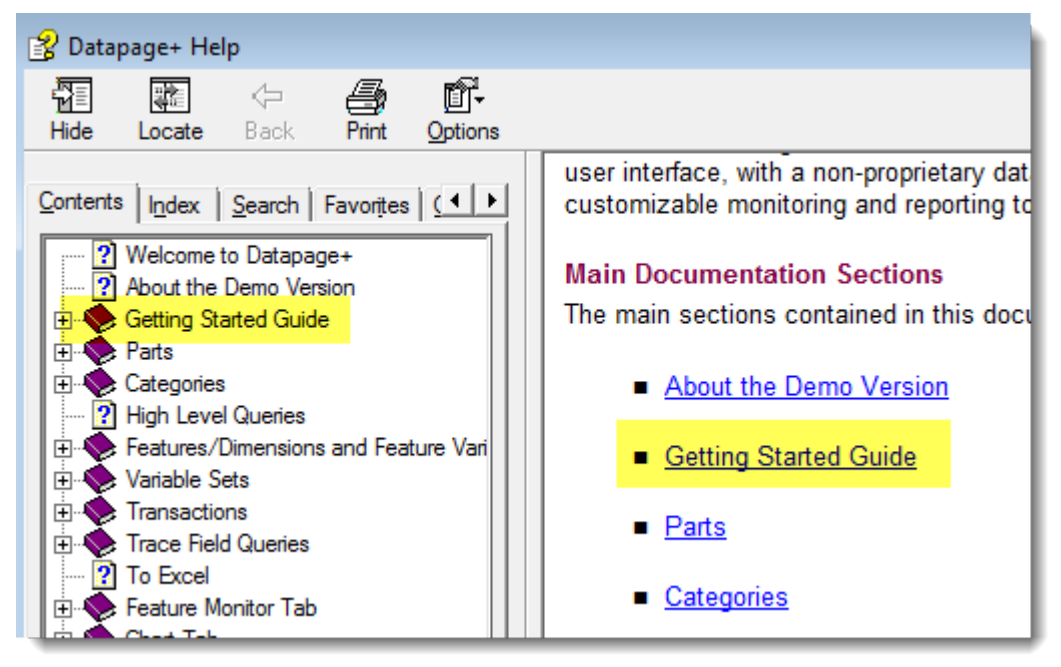

*Figura 15 – Acessando o Guia de Introdução* 

<span id="page-18-1"></span>O arquivo de ajuda abre o Guia de Introdução. Ele contém informações sobre os seguintes tópicos para novos usuários:

- Conexão ao banco de dados
- Registro e login
- Importação de dados estatísticos existentes
- Envio de dados do PC-DMIS ao Datapage+
- Visão geral da Interface do Usuário
- Visão geral sobre o uso

## <span id="page-19-0"></span>**Resolução de problemas de instalação**

### <span id="page-19-1"></span>**Visão geral**

Se tiver algum problema na instalação ou execução adequada do DataPage+, ou de qualquer de seus componentes, o motivo pode ser conflitos com uma versão anterior do Microsoft SQL Server 2005 Express ou outro problema de configuração.

Neste caso, você pode precisar fazer manualmente a instalação e configuração dos componentes requeridos do software. Para tal, consulte os guias de configuração em PDF localizados no diretório "Instruções para Instalação Manual" nos arquivos de instalação.